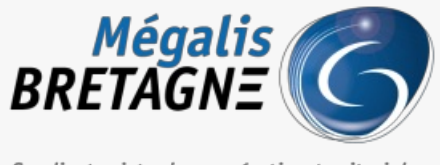

Syndicat mixte de coopération territoriale

[Accueil](https://services.megalis.bretagne.bzh/) > [TDT – PES] : Déposer un flux PES avec signature « sans connecteur »

# У Q 8

## **[TDT – PES] : Déposer un flux PES avec signature « sans connecteur »**

[Télécharger](https://services.megalis.bretagne.bzh/wp-content/uploads/pdfs/tdt-pes-deposer-un-flux-pes-avec-signature-sans-connecteur.pdf) le tutoriel PDF 300.95 ko [Accéder](https://services.megalis.bretagne.bzh/service/teletransmission-des-flux-comptables-pes/) à la page service

### Pré-requis

Pour la suite du tutoriel, vous devez au**préalable vous être connecté.e sur le service**. Pour cela, suivez tout d'abord le tutoriel de [présentation](https://services.megalis.bretagne.bzh/tutoriel/tdt-pes-presentation-de-linterface/) de l'interface.

Déposer un flux PES avec signature "sans connecteur" Pour commencer, cliquez sur « **PES avec signature** » :

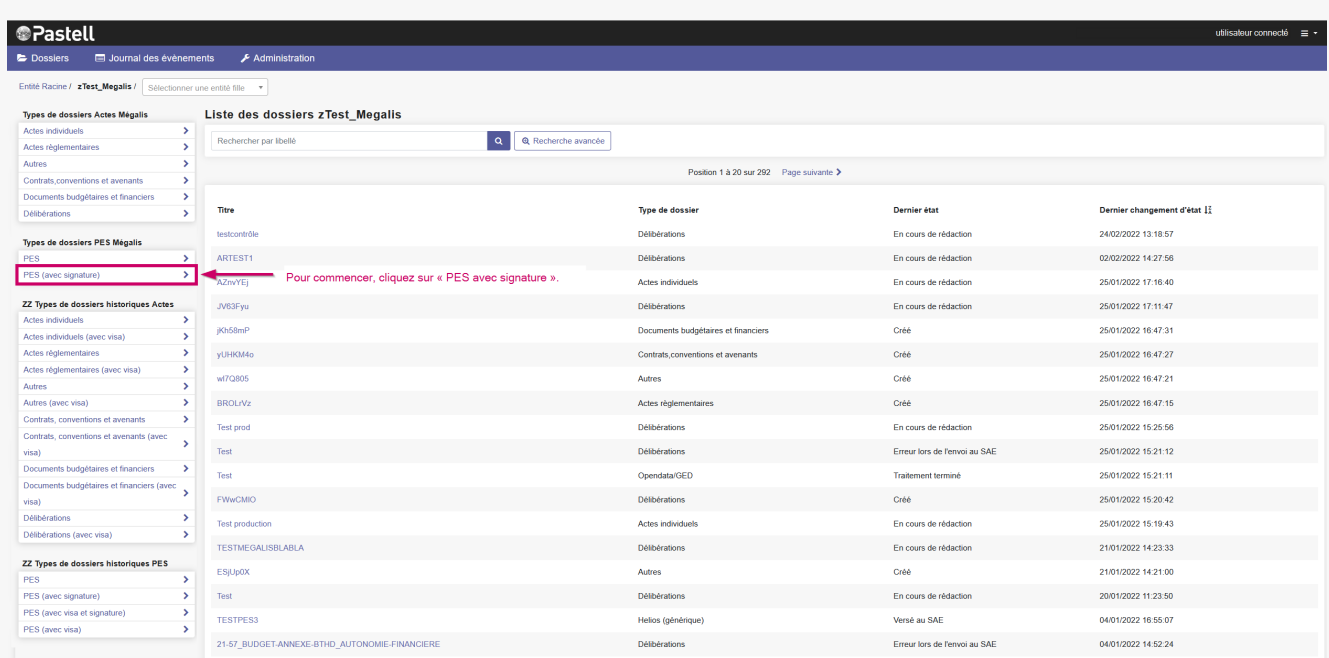

### Cliquez ensuite sur « **+ Créer** » :

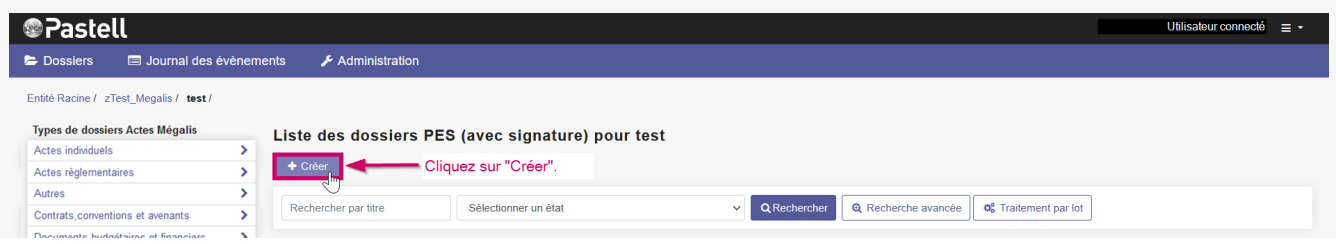

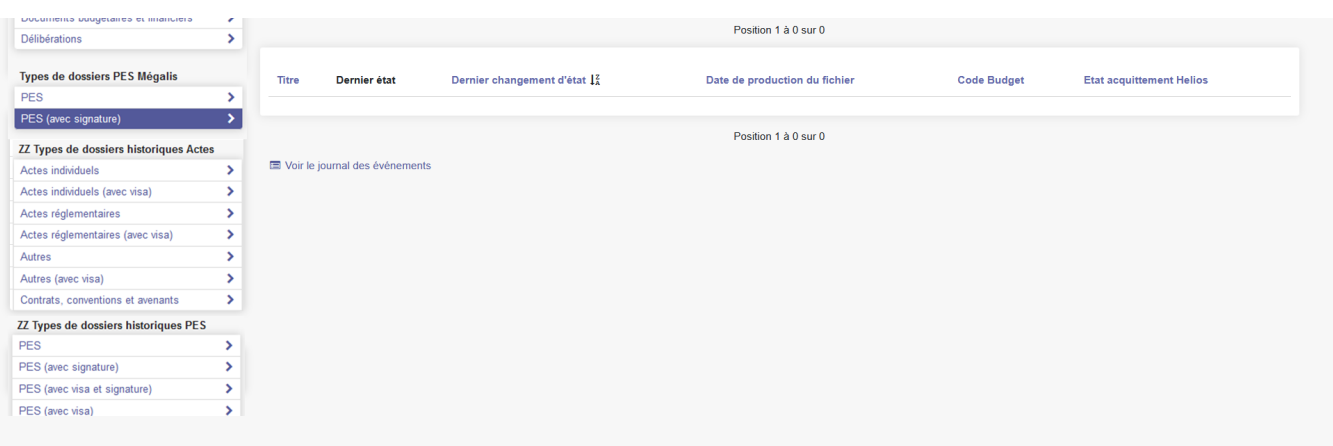

### Cliquez sur « **Enregistrer** » :

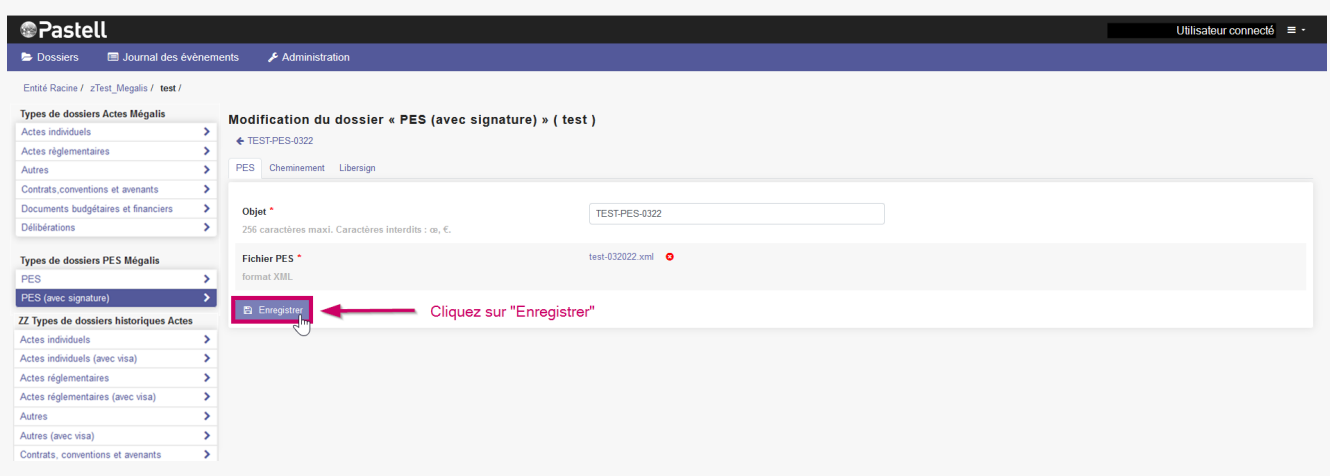

Le bouton « **Ajouter un fichier** » vous permet d'aller chercher sur votre ordinateur le flux PES à transmettre :

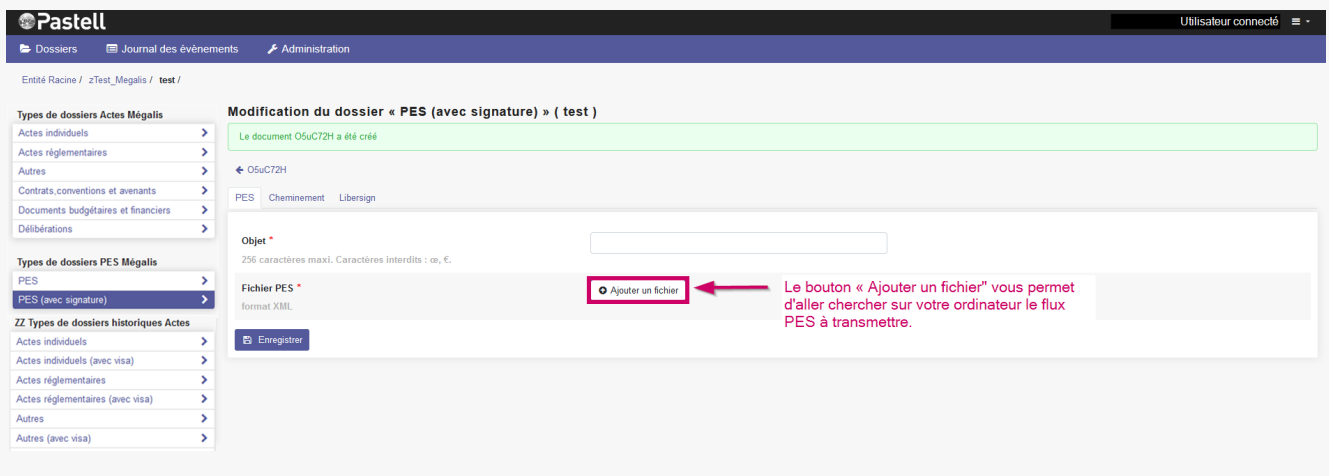

### **Sélectionnez votre flux PES** en **double-cliquant** dessus. Puis cliquez sur «**Ouvrir** » :

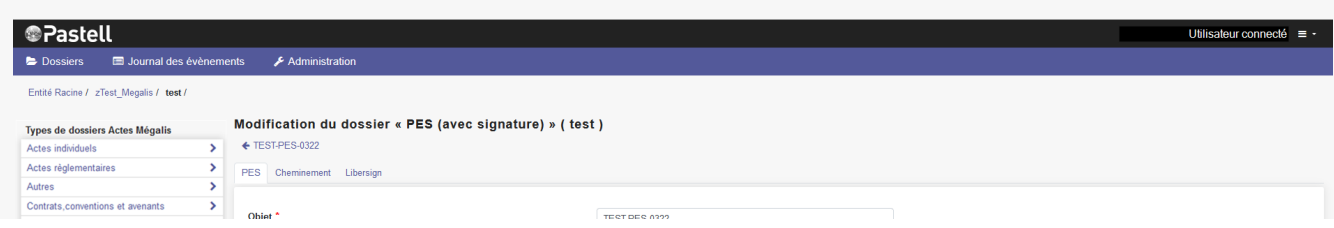

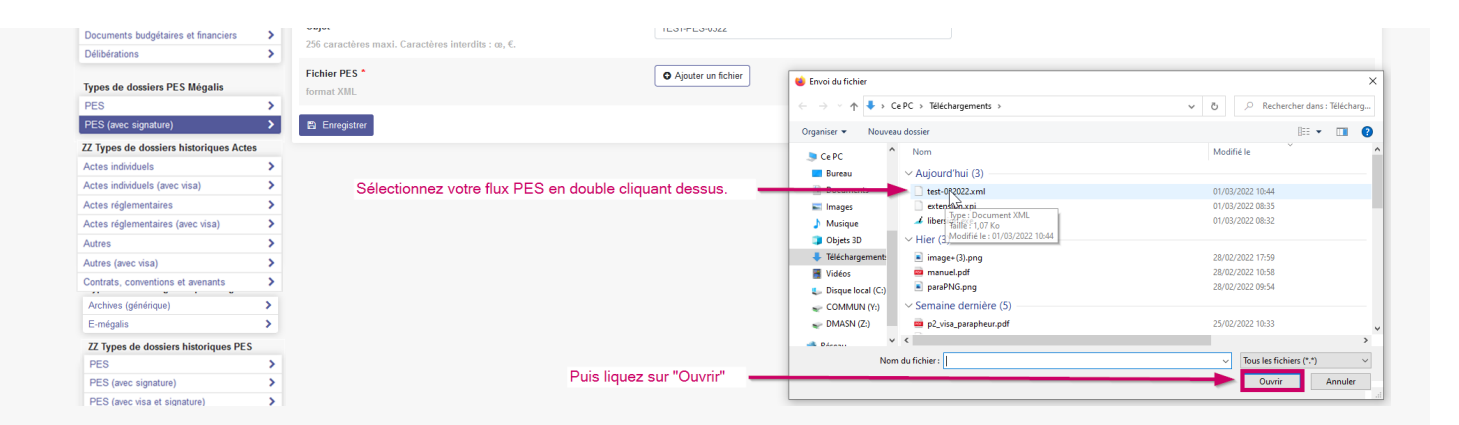

### Cliquez sur l'onglet « **Libersign** » :

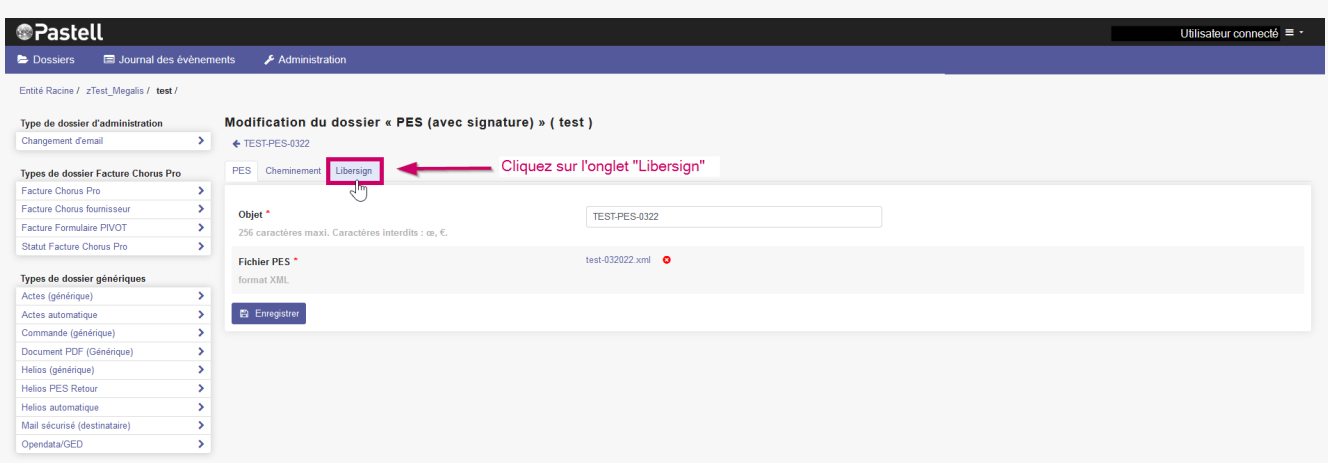

Cliquez sur « Signer le fichier » :

### Æ

N'oubliez pas d'activer votre certificat de signature !

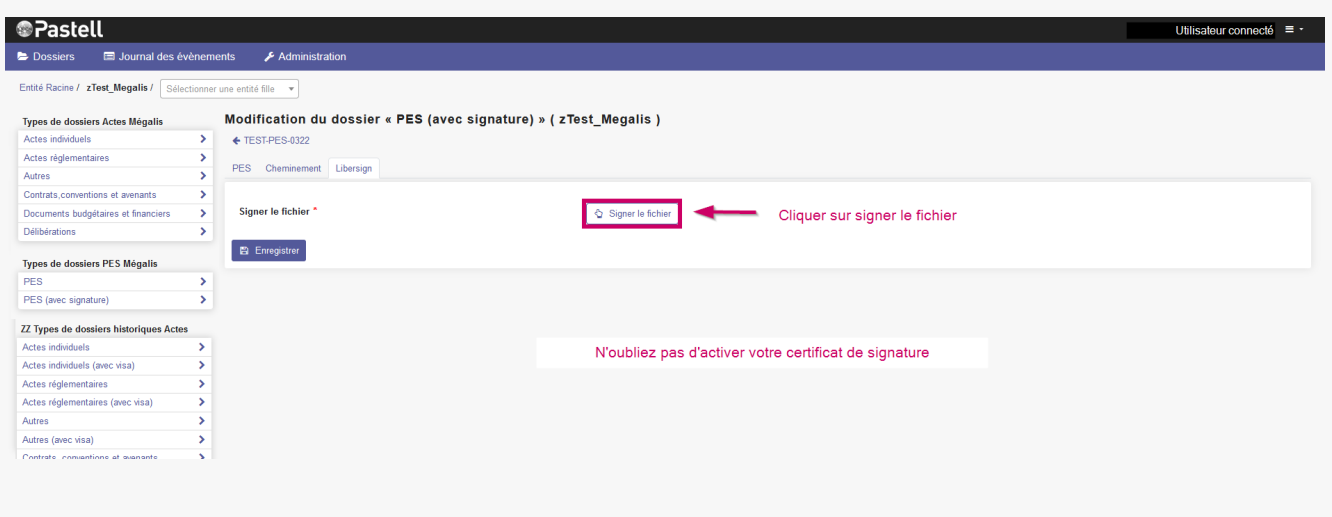

### **Cliquez sur la signature**, puis sur «**Confirmer** » :

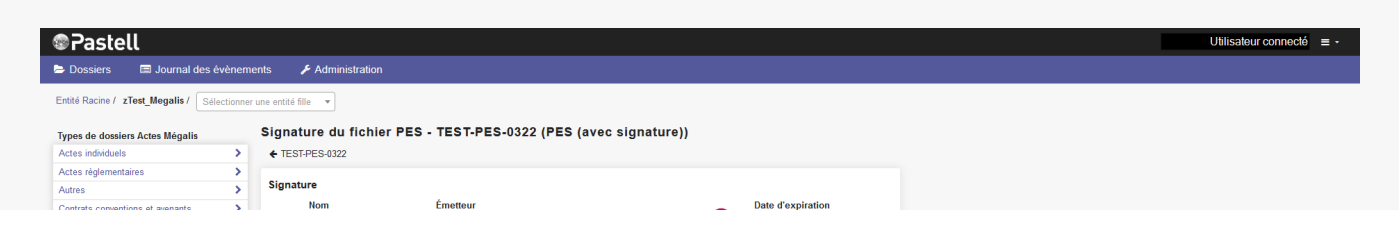

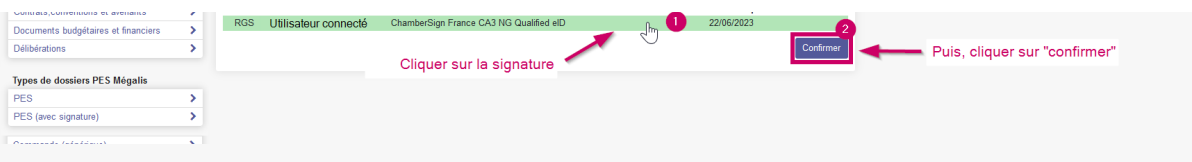

### Entrez votre **code PIN** et cliquez sur «**OK** » :

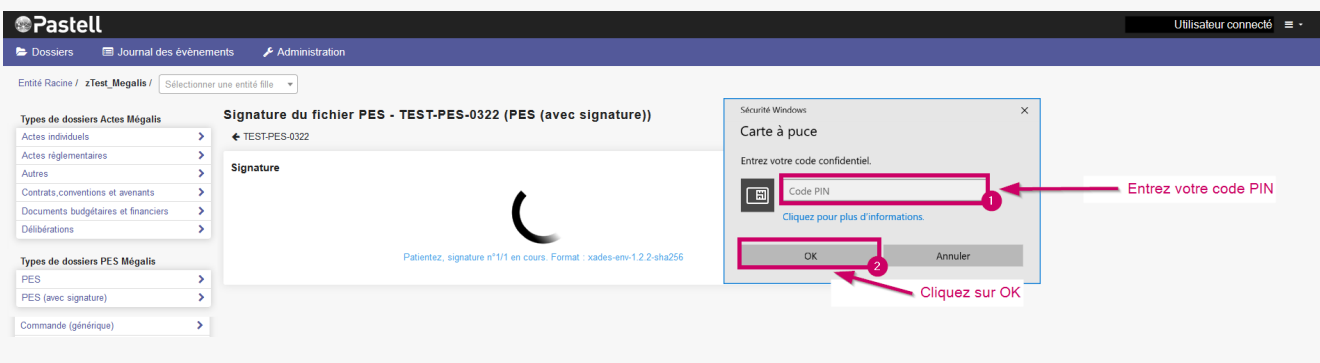

#### Cliquer sur « **Envoyer le document** » :

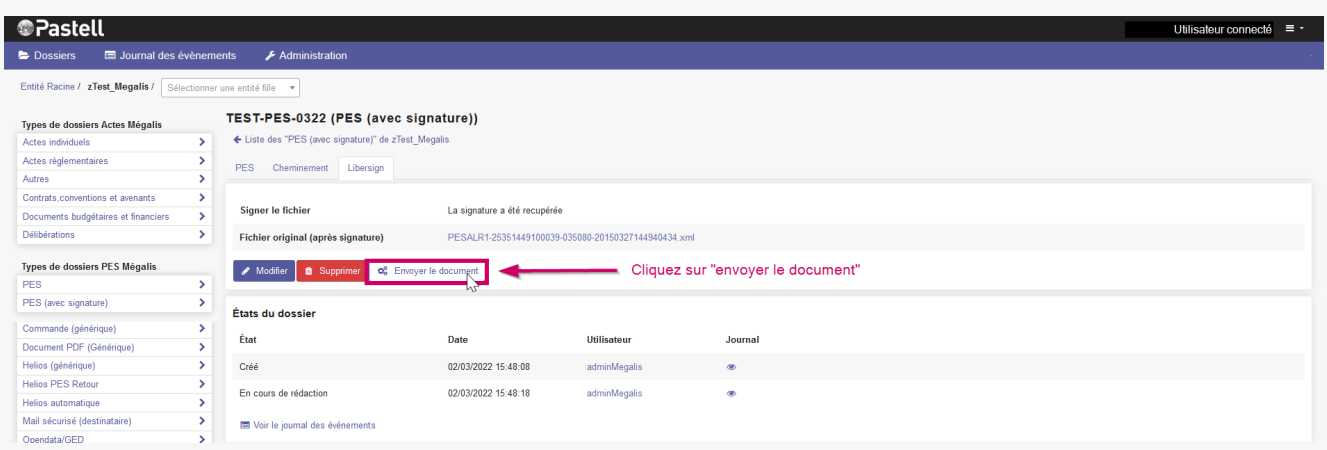

### Après quelques secondes, l'**état du dossier évolue** :

#### TEST-PES-0322 (PES (avec signature))  $\blacklozenge$  Liste des "PES (avec signature)" de zTest\_Megalis PES Cheminement Libersign Information PES Aller Retour Tdt SAE Objet TEST-PES-0322 **Fichier PES** PESALR1-25351449100039-035080-20150327144940434.xml  $\bullet$  Voir  $\boxed{\phantom{1} \otimes^8$  Verser au SAE États du dossier Après quelques secondes, l'état du État Utilisateur Date Journal dossier évolue Créé 02/03/2022 15:48:08 adminMegalis  $\bullet$ 02/03/2022 15:48:18 En cours de rédaction adminMegalis  $\bullet$ Passage à l'état suivant de l'annument de la contraste de la contraste de la contraste de la contraste de la contraste de la contraste de la contraste de la contraste de la contraste de la contraste de la contraste de la c  $\bullet$ Préparation de l'extraction des informations 02/03/2022 16:03:01 Action automatique  $\bullet$ Extraction des informations du PES ALLER 02/03/2022 16:03:02 Action automatique Action automatique  $\bullet$ 02/03/2022 16:03:04 Action automatique Transmis au TdT Un fichier de réponse PES est disponible 02/03/2022 16:03:05 Action automatique  $\bullet$ Préparation de l'envoi au SAE <br>
02/03/2022 16:03:06 Action automatique  $\bullet$

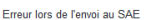

Action automatique  $\bullet$ 

Voir le journal des événements